## **Лабораторная работа №2 «Работа с прикладной программой AutoCAD»**

# 1. **Полилинии специального вида**

В системе AutoCAD есть несколько команд рисования таких объектов, как прямоугольники, правильные многоугольники, кольца и линии правки, каждый из которых на самом деле является полилинией. Вычерчивание прямоугольников осуществляет команда RECTANG (ПРЯМО-УГ). Команда может быть

введена с клавиатуры или вызвана с помощью кнопки панели **Draw** (Рисование) или с помощью пункта **Rectangle** (Прямоугольник) падающего меню Draw (Рисование). Начальный запрос команды: **Chamfer/Elevation/Fillet/Thickness/Width/<First corner>:** (Фас-

#### ка/Уровень/Сопряжение/Высота/Ширина или Первый угол:)

Если указать точку, она станет первым углом будущего прямоугольника, для которого AutoCAD запросит противоположный угол или размеры:

### **Other corner:** (Другой угол:)

Если указать вторую точку, то обе введенные точки становятся точками одной из диагоналей прямоугольника.

Возможные опции запроса команды RECTANG (ПРЯМОУГ):

- **Chamfer** (Фаска) задание длин фаски, снимаемых в каждом углу прямоугольника;
- **Fillet** (Сопряжение) задание радиуса сопряжения углов прямоугольника;
- **Elevation** (Уровень) задание уровня для построения прямоугольника, смещенного по оси Z трехмерного пространства;
- **Thickness** (Высота) задание высоты для построения прямоугольника, выдавленного вдоль оси Z трехмерного пространства;
- **Width** (Ширина) задание ширины полилинии, которой является строящийся прямоугольник.

**Упражнение 1.** Используя примитив «Прямоугольник» постройте

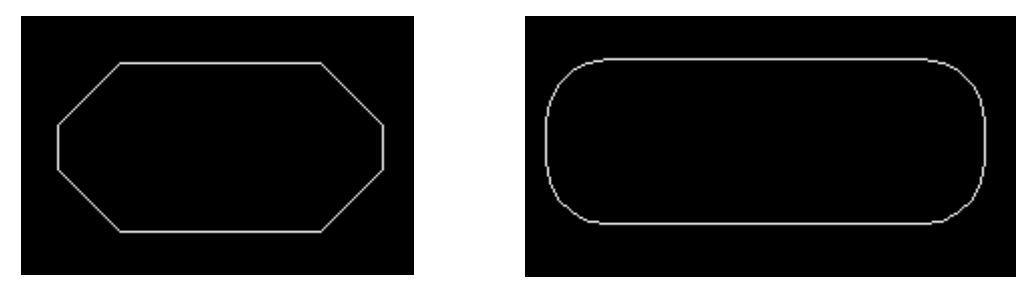

Для построения первой фигуры необходимо при выборе примитива в командной строке необходимо выбрать Chamfer (Фаска) (Chamfer/Elevation/Fillet/Thickness/Width/<First corner>: c) затем указать длины фасок снимаемых в каждом углу (First chamfer distance for rectangles <30.0000>: 30 Second chamfer distance for rectangles <30.0000>: 30). Для построения второй фигуры необходимо выбрать Fillet (Сопряжение) и указать угол.

Команда POLYGON (МН-УГОЛ) рисует правильный многоугольник либо по конечным точкам одной стороны, либо по точке центра и радиусу вписанной или описанной окружности. Команда может быть вы-

звана с помощью кнопки панели **Draw** (Рисование) или с помощью пункта **Polygon** (Многоугольник) падающего меню **Draw** (Рисование). Первый вопрос команды POLYGON (МН-УГОЛ):

**\_polygon Number of sides <4>:** (Число сторон <4>:)

Здесь вам нужно задать число сторон многоугольника (в скобках в качестве подсказки выдается число сторон, использованное в предыдущем вызове команды POLYGON (МН-УГОЛ); в первый раз в качестве подсказки выводится 4). Следующий вопрос:

**Edge/<Center of polygon>:** Укажите сторону или центр многоугольника:

Если выбрать опцию **Е** (С), то система AutoCAD запрашивает две конечные точки стороны многоугольника и по ним строит многоугольник. Если вы вместо опции указываете точку, то система запрашивает, каким образом будет задан размер многоугольника:

**Inscribed in circle/Circumscribed about circle (I/C) <I>:** (Описанный вокруг окружно-

сти/Вписанный в окружность(I/C) <I>:) При ответе **I** (В) прямоугольник вписывается в некоторую окружность, при ответе С (О) — описывается вокруг окружности. Остается запрос о величине радиуса окружности, в которую вписывается или около которой описывается многоугольник:

#### **Radius of circle:** (Радиус окружности:)

Упражнение 2. Используя примитив «Многоугольник» постройте

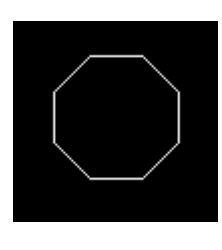

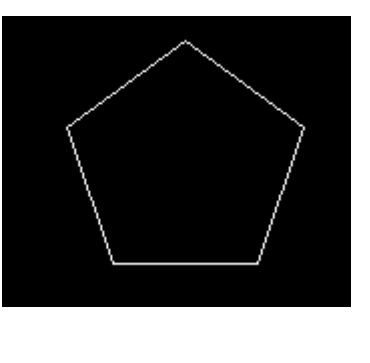

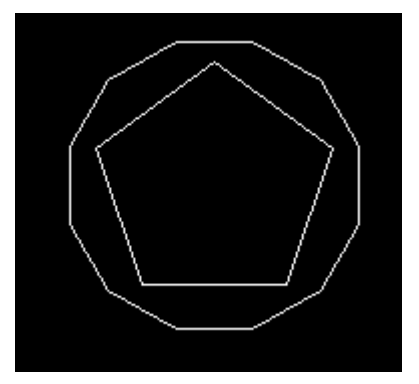

Кольцо рисуется командой DONUT (КОЛЬЦО) и представляется полилинией с шириной, подобранной по внутреннему и внешнему диаметрам кольца.

Команда, помимо ввода с клавиатуры, может быть вызвана с помощью пункта **Donut** (Кольцо) падающего меню **Draw** (Рисование). Первый запрос:

**Inside diameter<0.5000>:** (Внутренний диаметр кольца <0.5000>:)

Внутренний (как и внешний) диаметр может быть задан числом или двумя точками, расстояние между которыми становится величиной диаметра. Второй запрос:

**Outside diameter<1.0000>:** (Внешний диаметр кольца < 1.0000>:)

После задания обоих диаметров размеры кольца уже могут быть вычислены, и AutoCAD в цикле задает вопрос о точке центра для группы колец одного размера:

**Center of doughnut:** (Центр кольца :)

После указания очередного центра кольца система AutoCAD рисует очередной экземпляр требуемой фигуры. Закончить команду можно с помощью клавиши <Enter> или правой кнопки мыши.

Упражнение 3. Используя примитив «Кольцо» построить

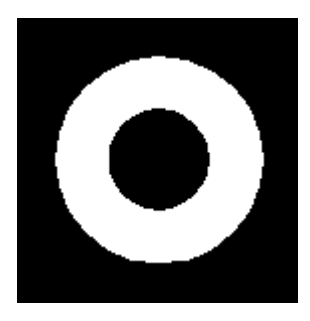

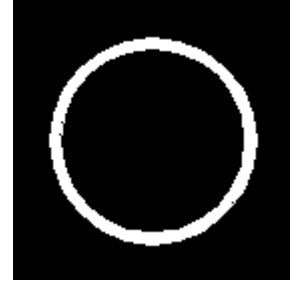

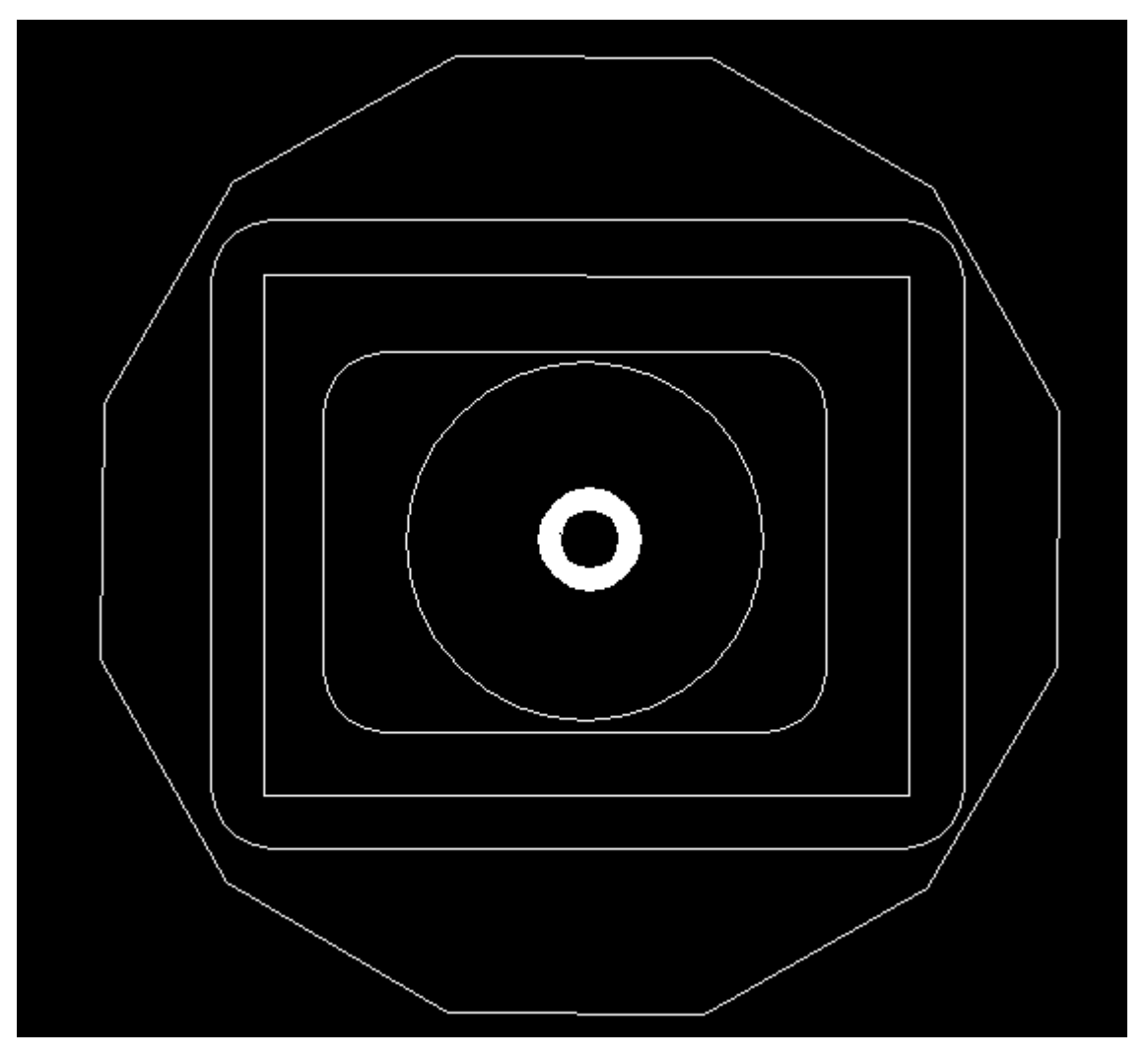